# $\textcolor{black}{\textcircled{\tiny{\textsf{H}}}}$  IPV6之IPV4 over IPV6隧道over SSL VPN TCP接入(缺省证书)双臂(旁 路)典型组网配置案例

SSL [VPN](https://zhiliao.h3c.com/questions/catesDis/239) H3C[模拟器](https://zhiliao.h3c.com/questions/catesDis/943) [GRE](https://zhiliao.h3c.com/questions/catesDis/721) VPN **[韦家宁](https://zhiliao.h3c.com/User/other/45926)** 2020-04-11 发表

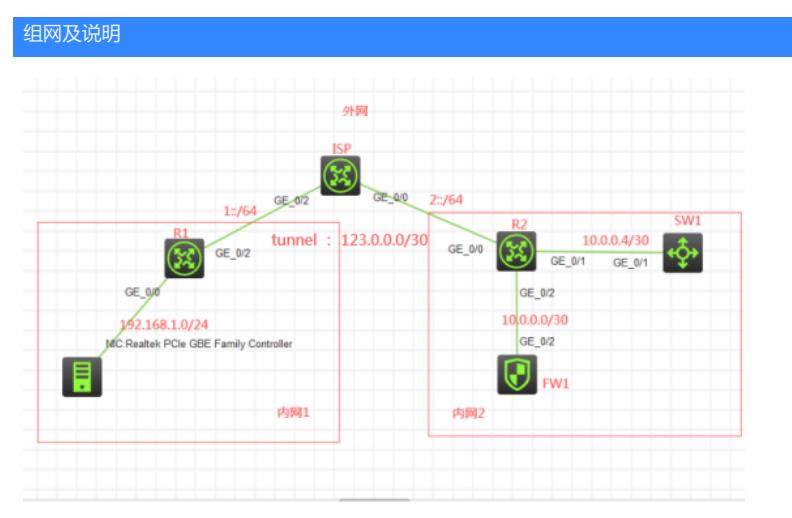

### 组网说明:

本案例采用H3C HCL模拟器来模拟IPV4 over IPV6 over ssl vpn典型组网配置。内网和外网已经有了明 确的标识。内网1和内网2都是采用IPV4作为基础网络的搭建。外网采用IPV6来实现内网1和内网2的互 联。为了实现内网1和内网2的互通,要求在R1与R2之间建立隧道,采用IPV4 over IPV6的方式。内网 2的FW1使用F1060防火墙做成SSL VPN网关,内网1的终端到达内网2之后,首先要进行SSL VPN的 认证过后,方能访问SW1。因此需要在R2做策略路由,实现流量的引流。由于模拟器的局限性,因此 使用SW1采用S5820交换机开启telnet功能来模拟telnet服务器。最后SSL VPN的接入的方式为TCP接 入(缺省证书)双臂(旁路)的架构,提供TCP接入的服务并将内网2的telnet服务器进行发布。

#### 配置步骤

- 1、按照网络拓扑图正确配置IP地址
- 2、R1与R2建立隧道
- 3、FW1开启SSL VPN功能

4、SW1开启telnet功能,并创建相关账号、赋予权限

#### 配置关键点

SW1:

sys System View: return to User View with Ctrl+Z. [H3C]sysname SW1 [SW1]int gi 1/0/1 [SW1-GigabitEthernet1/0/1]port link-mode route [SW1-GigabitEthernet1/0/1]des [SW1-GigabitEthernet1/0/1]ip address 10.0.0.5 30 [SW1-GigabitEthernet1/0/1]quit [SW1]ip route-static 0.0.0.0 0.0.0.0 10.0.0.6 [SW1]local-user admin New local user added. [SW1-luser-manage-admin]password simple admin [SW1-luser-manage-admin]service-type telnet [SW1-luser-manage-admin]authorization-attribute user-role network-admin [SW1-luser-manage-admin]quit [SW1]telnet server enable [SW1]line vty 0 4 [SW1-line-vty0-4]authentication-mode scheme [SW1-line-vty0-4]protocol inbound all [SW1-line-vty0-4]quit

System View: return to User View with Ctrl+Z. [H3C]sysname ISP [ISP]int gi 0/2 [ISP-GigabitEthernet0/2]des [ISP-GigabitEthernet0/2]ipv6 address 1::2 64 [ISP-GigabitEthernet0/2]quit [ISP]int gi 0/0 [ISP-GigabitEthernet0/0]des [ISP-GigabitEthernet0/0]ipv6 address 2::2 64 [ISP-GigabitEthernet0/0]quit [ISP]

### R1:

sys System View: return to User View with Ctrl+Z. [H3C]sysname R1 [R1]int gi 0/0 [R1-GigabitEthernet0/0]ip address 192.168.1.1 24 [R1-GigabitEthernet0/0]quit [R1]int gi 0/2 [R1-GigabitEthernet0/2]des [R1-GigabitEthernet0/2]ipv6 address 1::1 64 [R1-GigabitEthernet0/2]quit [R1]ipv6 route-static :: 0 1::2 R1 IPV4 over IPV6隧道关键配置点: [R1]int tunnel 0 mode ipv6 [R1-Tunnel0]ip address 123.0.0.1 30 [R1-Tunnel0]source 1::1 [R1-Tunnel0]destination 2::1 [R1-Tunnel0]undo shutdown [R1-Tunnel0]quit [R1]ip route-static 10.0.0.0 255.255.255.0 123.0.0.2 [R1]

#### R2:

sys System View: return to User View with Ctrl+Z. [H3C]sysname R2 [R2]int gi 0/1 [R2-GigabitEthernet0/1]des [R2-GigabitEthernet0/1]ip address 10.0.0.6 30 [R2-GigabitEthernet0/1]quit [R2]int gi 0/2 [R2-GigabitEthernet0/2]des [R2-GigabitEthernet0/2]ip address 10.0.0.2 30 [R2-GigabitEthernet0/2]quit [R2]int gi 0/0 [R2-GigabitEthernet0/0]des [R2-GigabitEthernet0/0]ipv6 address 2::1 64 [R2-GigabitEthernet0/0]quit [R2]ipv6 route-static :: 0 2::2

R2 策略路由及IPV4 over IPV6隧道配置关键点: [R2]acl basic 2000 [R2-acl-ipv4-basic-2000]rule 0 permit source 192.168.1.0 0.0.0.255 [R2-acl-ipv4-basic-2000]quit [R2]policy-based-route james permit node 1 [R2-pbr-james-1]if-match acl 2000 [R2-pbr-james-1]apply next-hop 10.0.0.1 [R2-pbr-james-1]quit [R2]int Tunnel 0 mode ipv6 [R2-Tunnel0]ip address 123.0.0.2 30 [R2-Tunnel0]source 2::1 [R2-Tunnel0]destination 1::1

[R2-Tunnel0]ip policy-based-route james [R2-Tunnel0]undo shutdown [R2-Tunnel0]quit [R2]ip route-static 192.168.1.0 255.255.255.0 123.0.0.1

FW1: sys System View: return to User View with Ctrl+Z. [H3C]sysname FW1 [FW1]int gi 1/0/2 [FW1-GigabitEthernet1/0/2]des [FW1-GigabitEthernet1/0/2]ip address 10.0.0.1 30 [FW1-GigabitEthernet1/0/2]quit [FW1]ip route-static 0.0.0.0 0.0.0.0 10.0.0.2 [FW1]security-zone name trust [FW1-security-zone-Trust]import interface GigabitEthernet 1/0/2 [FW1-security-zone-Trust]quit [FW1]acl basic 2001 [FW1-acl-ipv4-basic-2001]rule 0 permit source any [FW1-acl-ipv4-basic-2001]quit [FW1] [FW1]zone-pair security source trust destination untrust [FW1-zone-pair-security-Trust-Untrust]packet-filter 2001 [FW1-zone-pair-security-Trust-Untrust]quit [FW1] [FW1]zone-pair security source untrust destination trust [FW1-zone-pair-security-Untrust-Trust]packet-filter 2001 [FW1-zone-pair-security-Untrust-Trust]quit [FW1] [FW1]zone-pair security source trust destination local [FW1-zone-pair-security-Trust-Local]packet-filter 2001 [FW1-zone-pair-security-Trust-Local]quit [FW1] [FW1]zone-pair security source local destination trust [FW1-zone-pair-security-Local-Trust]packet-filter 2001 [FW1-zone-pair-security-Local-Trust]quit [FW1] [FW1]zone-pair security source untrust destination local [FW1-zone-pair-security-Untrust-Local]packet-filter 2001 [FW1-zone-pair-security-Untrust-Local]quit [FW1] [FW1]zone-pair security source local destination untrust [FW1-zone-pair-security-Local-Untrust]packet-filter 2001 [FW1-zone-pair-security-Local-Untrust]quit FW1 SSL VPN关键配置点: [FW1]acl advanced 3000 [FW1-acl-ipv4-adv-3000]rule 0 permit tcp source any destination any [FW1-acl-ipv4-adv-3000]quit [FW1]sslvpn context james [FW1-sslvpn-context-james]gateway james domain james [FW1-sslvpn-context-james]port-forward-item james [FW1-sslvpn-context-james-port-forward-item-james]local-port 2323 local-name 127.0.0.23 remote-se

rver 10.0.0.5 remote-port 23

[FW1-sslvpn-context-james-port-forward-item-james]port-forward list

[FW1-sslvpn-context-james-port-forward-list]resources port-forward-item james

[FW1-sslvpn-context-james-port-forward-list]quit

[FW1-sslvpn-context-james]policy-group james

[FW1-sslvpn-context-james-policy-group-james]resources port-forward list

[FW1-sslvpn-context-james-policy-group-james]filter tcp-access acl 3000

[FW1-sslvpn-context-james-policy-group-james]quit

[FW1-sslvpn-context-james]service enable

[FW1-sslvpn-context-james]quit

[FW1]local-user james class network

New local user added.

[FW1-luser-network-james]password simple james

[FW1-luser-network-james]service-type sslvpn

[FW1-luser-network-james]authorization-attribute user-role network-operator

[FW1-luser-network-james]authorization-attribute sslvpn-policy-group james

[FW1-luser-network-james]quit

测试: 物理机填写IP地址:

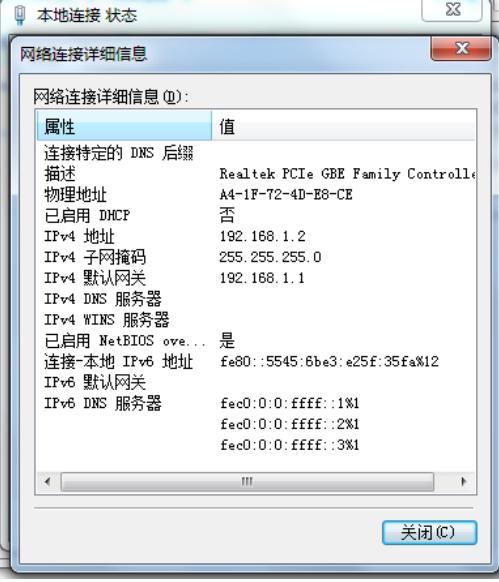

物理机能PING通FW1:

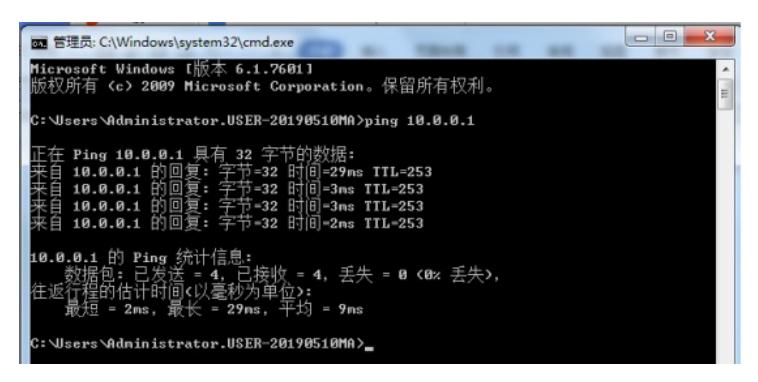

打开浏览器, 输入网址: <https://10.0.0.1>, 回车,点击"james"

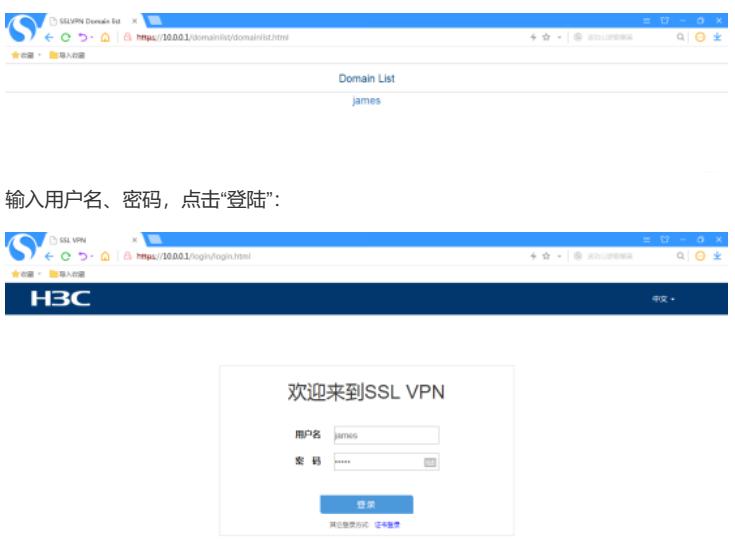

登陆SSL VPN网关成功,点击右边的"启动 TCP客户端应用程序",下载客户端:

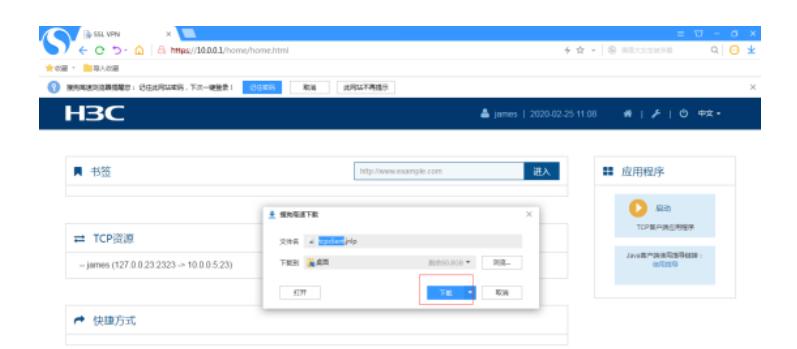

打开客户端:

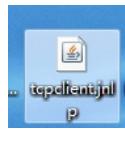

点击"继续":

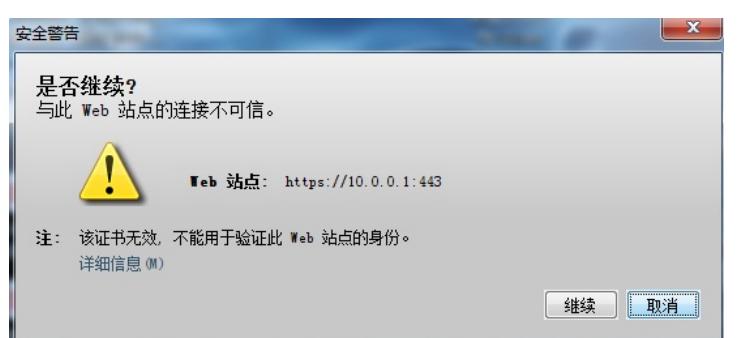

SSL VPN启动成功:

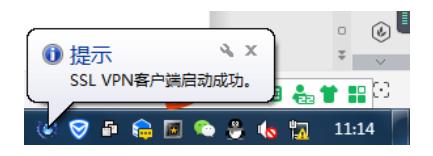

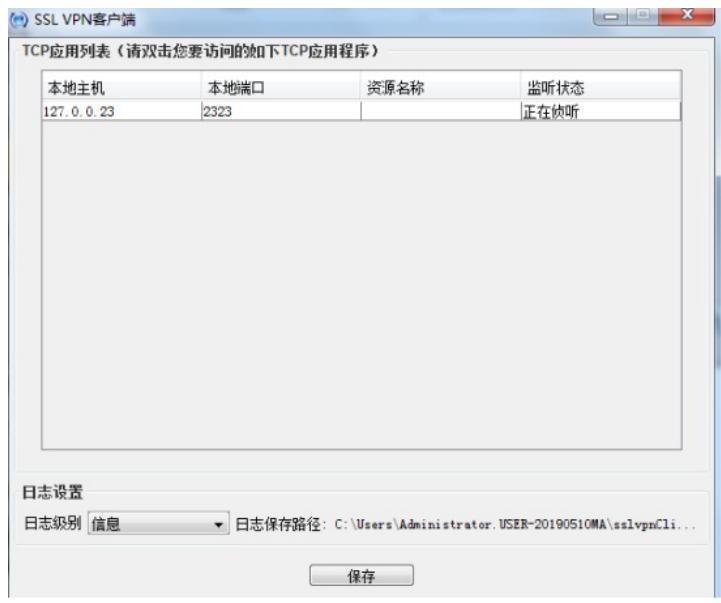

打开CMD, 输入命令telnet 127.0.0.23 2323, 回车:

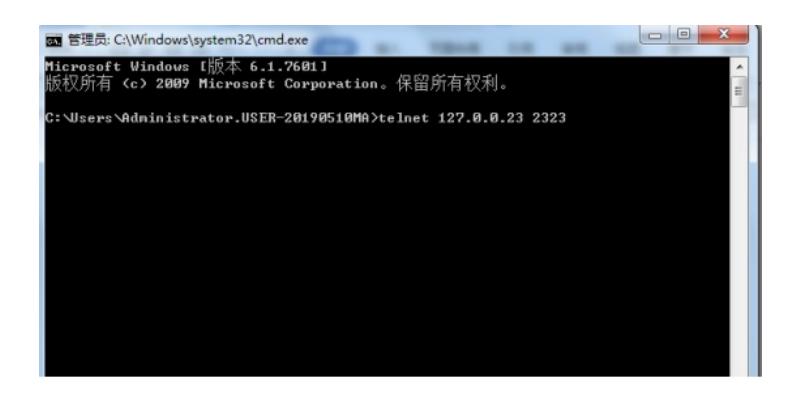

连接上了发布出来的SW1的telnet功能,输入用户名和密码,回车:

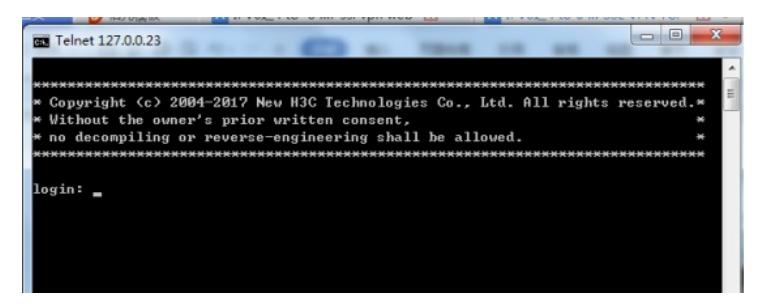

### 成功登陆SW1:

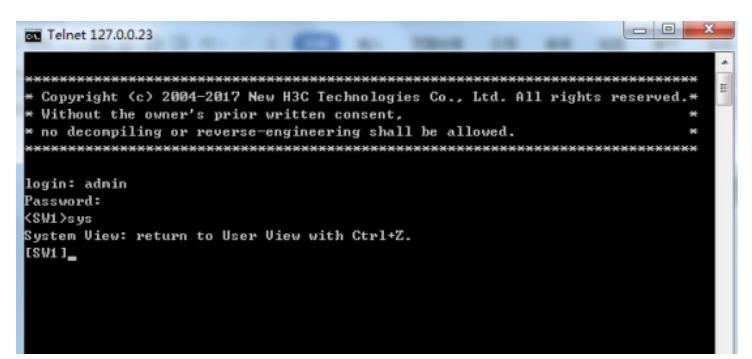

查看R1的路由表,可看到隧道的路由:

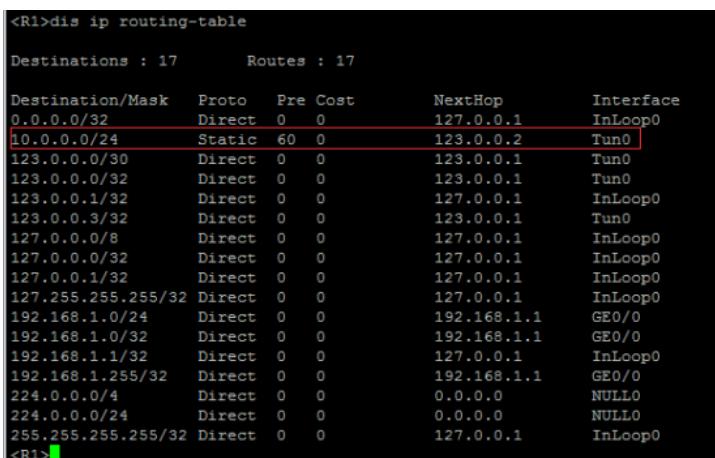

查看R2的路由表,可看到隧道的路由:

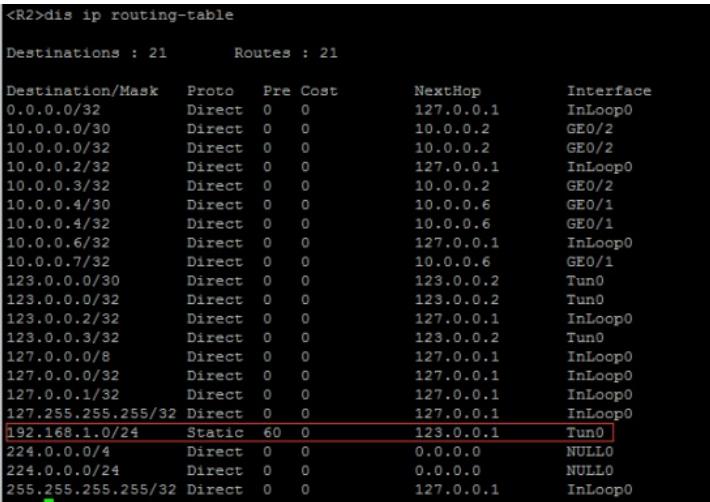

## 查看R1的隧道状态:

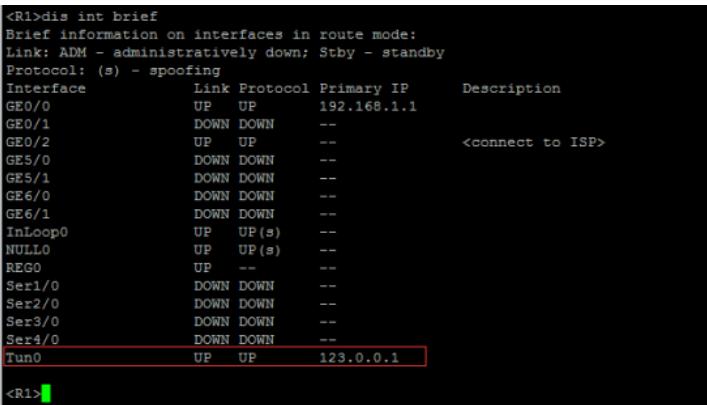

查看R2的隧道状态:

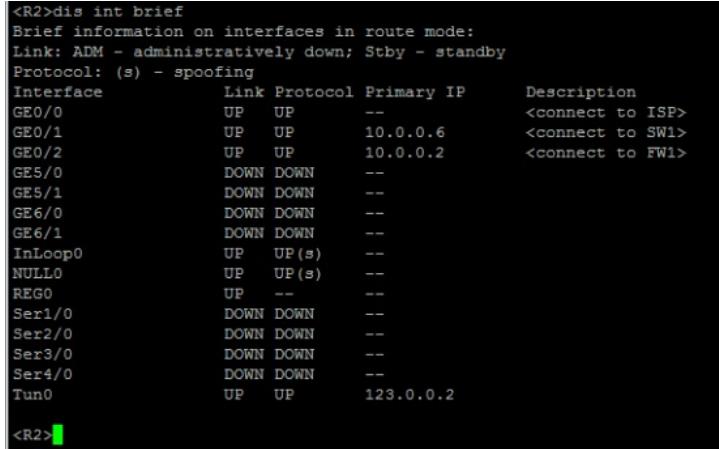

查看R1的隧道配置信息:

```
<R1>dis cu int Tunnel 0
#<br>interface Tunnel0 mode ipv6<br>ip address 123.0.0.1 255.255.255.252<br>source 1::1<br>destination 2::1
ŧ
return<br><R1>
```
查看R2的隧道配置信息:

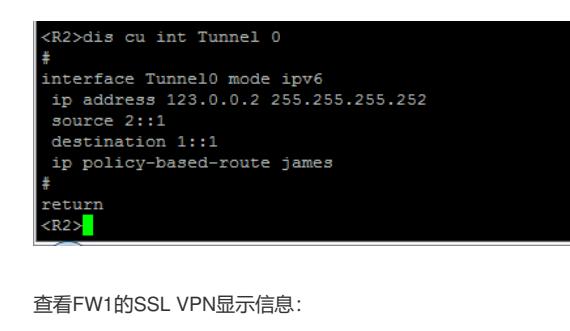

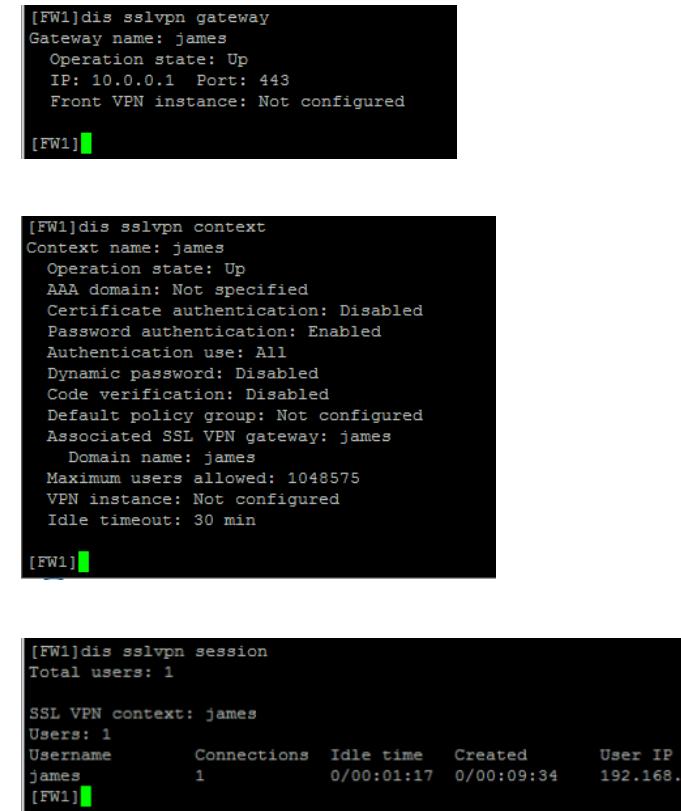

至此, IPV6之IPV4 over IPV6 over ssl vpn (双臂旁路TCP接入)典型组网配置案例已完成!